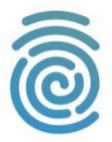

Спасибо, что Вы выбрали нас!

#### **Бюро технического развития**

В этом руководстве мы научим Вас пользоваться программой для удаленного просмотра системой видеонаблюдения.

Открываем программу. Вот такой интерфейс встретит Вас при запуске программы:

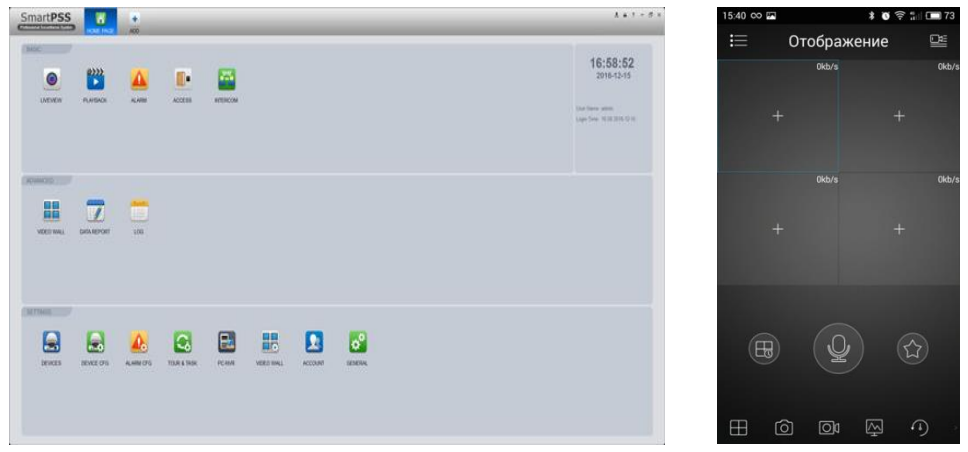

*Рис.1. Версия программы на ПК и на экране смартфона*

# **1. Просмотр онлайн – трансляции.**

Жмем на LIVEVIEW в случае ПК версии.

На мобильной версии программы, мы жмем в правый верхний угол и открываем список объектов наблюдения. –

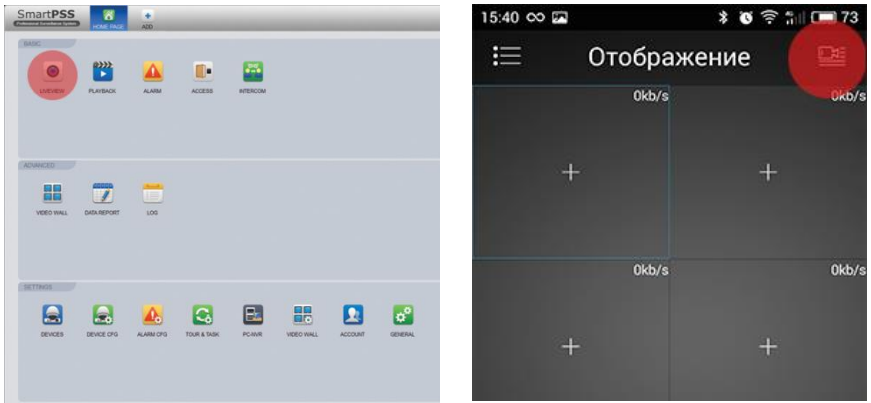

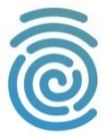

Далее, на ПК версии откроется окно, показанное на *рис.2.1*. В правой части окна мы можем наблюдать наши объекты наблюдения. Выбираем нужный и либо кликаем 2 раза левой кнопки мыши по названию объекта и, в этом случае воспроизводятся все камеры, либо нажимаем 1 раз на плюсик рядом с названием и открывается список всех камер, где мы выбираем нужные, чтобы начать их просмотр.

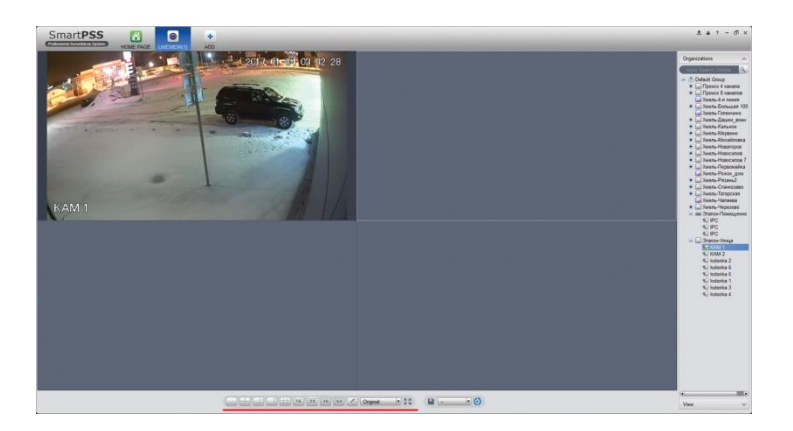

### *Рис.2.1. Окно просмотра онлайн – трансляции*

*По умолчанию окно просмотра открывается в режиме 4-х камер. Если в Вашей системе камер больше - необходимо изменить тип отображения (6, 8, 16 камер и т.д.). Сменить их можно путем нажатия на соответствующие значки, расположенные в нижней части окна (на рис.2.1. подчеркнуто красной линией).*

*Таким образом, установив, например тип отображения на 16 камер, мы сможем наблюдать по несколько камер с нескольких объектов одновременно. Пример показан на рис.2.2.*

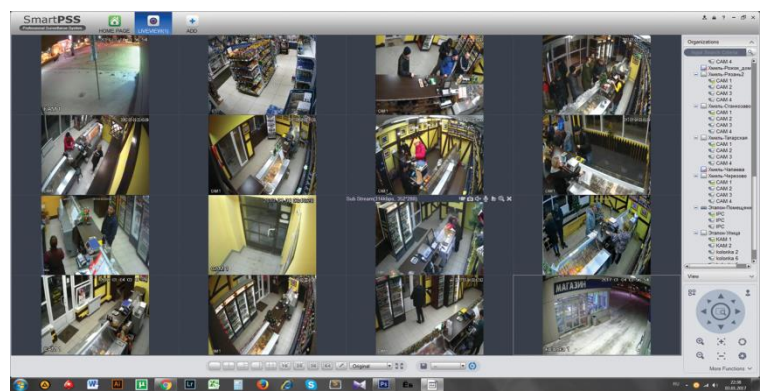

*рис.2.2. Одновременный просмотр нескольких камер с разных объектов*

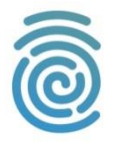

В случае, если у Вас несколько объектов с большим количеством камер, и Вы желаете иметь быстрый доступ к определенному набору из них, тогда выполните следующие действия:

1.Добавьте в окна просмотра нужные вам камеры с Ваших объектов;

2. Нажмите на кнопку с изображением дискеты в нижней части окна программы (см. рис.3.1.);

3. В появившемся окне "Save view" Задайте имя для данного набора камер.

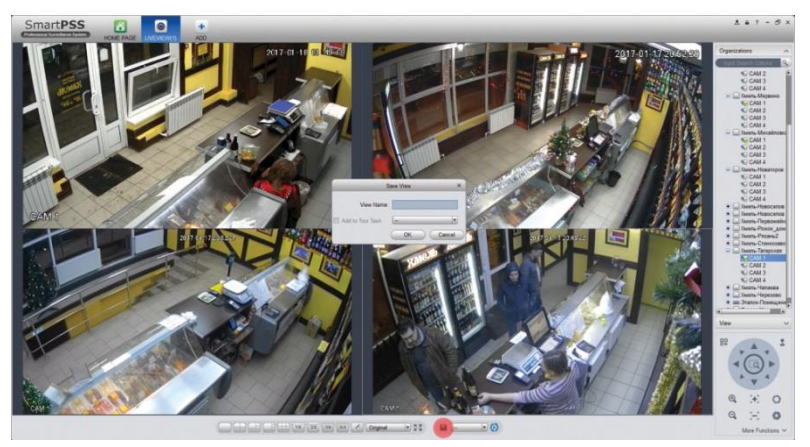

*рис. 3.1. Сохранение пользовательского набора камер*

Свой пользовательский набор камер Вы сможете найти в правой части окна программы во вкладке "views" (см. рис.3.2.).

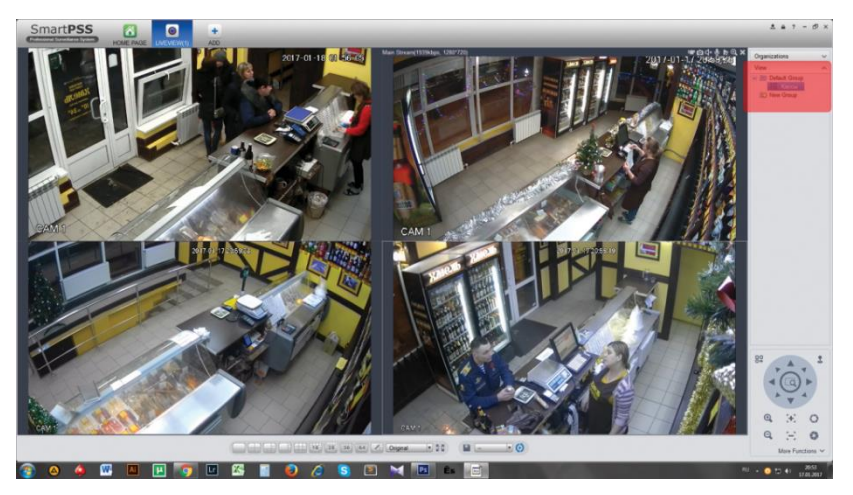

*рис. 3.2. Местонахождение сохраненного пользовательского набора камер.*

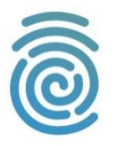

В мобильном приложении все так же просто! После того, как вы нажали на правый верхний угол окна приложения - откроется список всех ваших объектов наблюдения. Вы можете нажать на кружок рядом с названием объекта и в этом случае откроются все камеры на этом устройстве. Также вы можете нажать непосредственно на название объекта и откроется список камер этого устройства, где Вы можете выбрать определенные камеры. После того как выбор сделан - просто нажмите кнопку "Отображение"!

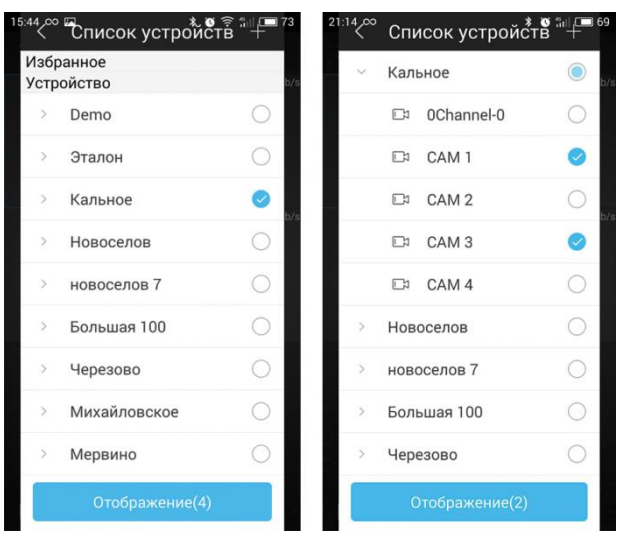

*рис 4. Отображение онлайн просмотра в мобильном приложении*

После нажатия кнопки "Отображение" откроется окно просмотра выбранных камер. В нижней части данного окна Вы увидите панель управления просмотром. Центральная кнопка самого большого размера

включает звук с камеры, если камера поддерживает запись аудио.

Кнопка в виде звезды сохраняет выбранный набор камер в пользовательский (как в случае сохранения вида на компьютере). Ну а самая левая нижняя кнопка меняет количество отображаемых камер, в том случае, если вы выбрали больше 4х камер одновременно.

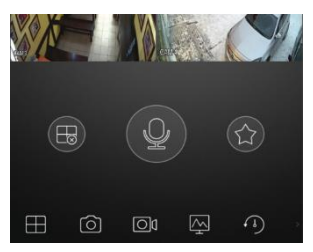

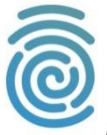

## **2. Работа с архивом**

Для того, чтобы просмотреть архивные записи в мобильном приложении, необходимо нажать на левый верхний угол окна приложения и выбрать «Воспроизведение», после чего откроется окно просмотра архива.

Далее нажимаем на правый верхний угол (изображение камеры с черточками) и открываем настройки воспроизведения. В верхней части этого окна нужно выбрать интервал для поиска записи (дата и время). Примечание: интервал поиска не должен превышать 72 часа!

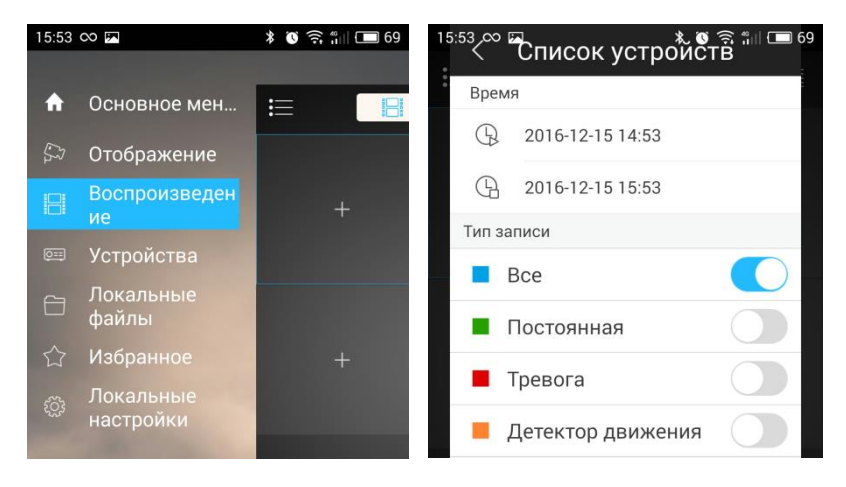

*Рис.5.1. Выбор режима воспроизведения архива и окно настроек.*

В разделе «Тип записи» оставляем значение «Все».

А в последнем разделе окна настроек выбираем необходимое устройство и камеры, с которых Вы хотите просмотреть запись (рис.5.2.)

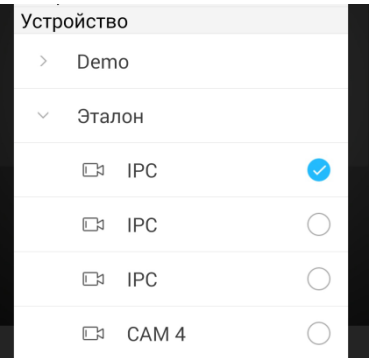

*Рис.5.2. Выбор устройства и камер, с которых необходимо просмотреть запись.*

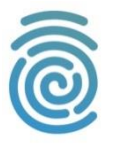

После того, как Вы нажмете «Начало воспроизведения» вновь откроется окно просмотра с выбранным отрезком записи (*рис.5.3.).* Здесь вы увидите кнопки перемотки назад/вперед, воспроизведения/паузы. Синяя полоска внизу экрана - это временная дорожка видео. Вы можете перемещаться по ней касанием пальца.

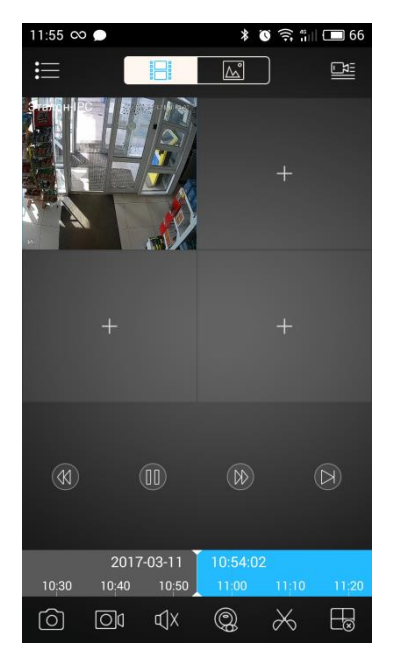

*Рис.5.3. Окно просмотра видеозаписи архива*

Теперь поговорим о самом интересном- скачивании архива на смартфон! Под временной полоской видео Вы увидите несколько кнопок. Все мы разбирать не будем, но остановимся на самой важной – с изображением ножниц *(рис.5.4*.).

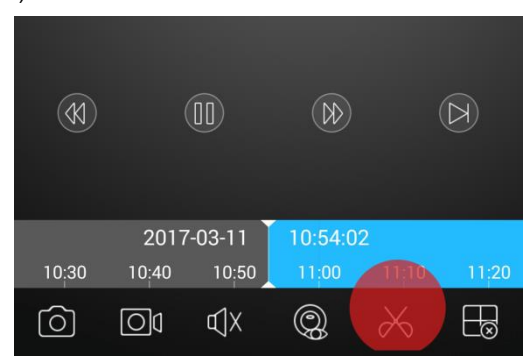

 *Рис.5.4. Кнопка обрезки фрагмента записи архива для дальнейшего сохранения*

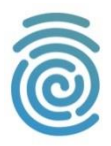

Нажав на нее, появятся кнопки воспроизведения и стоп с маленькими ножницами (*рис.5.5*). Эти кнопки отвечают за выбор начала и конца интересующего Вас фрагмента.

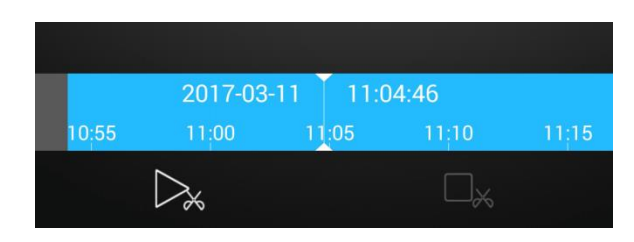

*Рис.5.5. Кнопка начала и конца фрагмента записи (воспроизведение и стоп)*

Дальше все предельно просто – в начале, интересующего Вас фрагмента записи нажимаем кнопку play, а в конце – кнопку stop. Появляется окно с запросом на скачивание записи, где Вы естественно нажимаете «Да».

Вот и все! Скачанный фрагмент вы можете найти, нажав в верхний левый угол окна и выбрав «Локальные файлы», а уже оттуда можно отправить скачанный файл, например, на почту (*рис.5.6*).

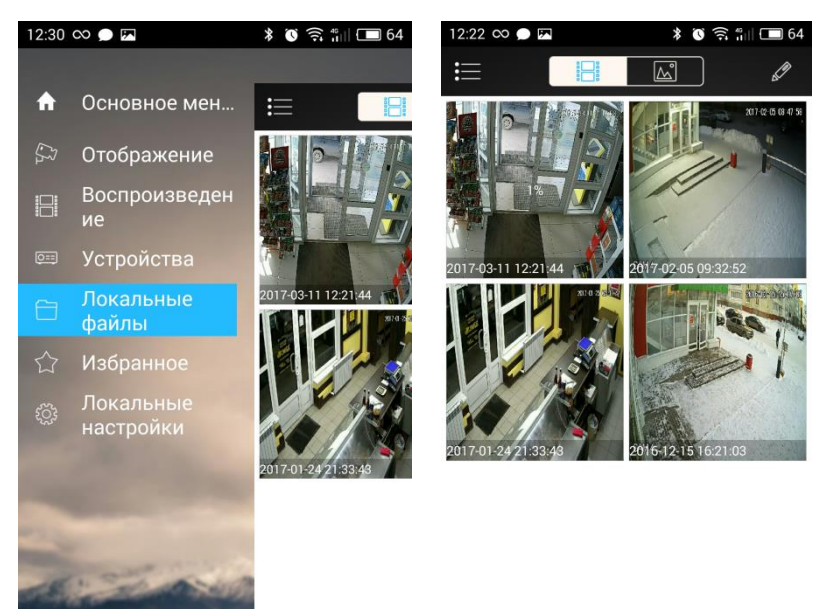

*Рис.5.6. Местоположение сохраненного фрагмента записи.*

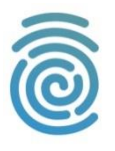

Чтобы просмотреть архив в программе на ПК, необходимо вернуться на главное окно программы путем нажатия на кнопку «Home page» и выбрать иконку "Playback" после чего откроется окно просмотра записей (*Рис. 5.7*)

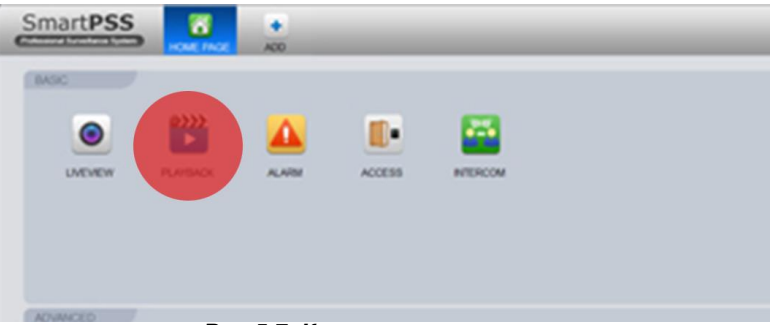

*Рис.5.7. Кнопка просмотра архива.*

В правом углу окна Вы увидите список добавленных устройств и настройки интервала поиска записей (*рис.5.8*.). Ставим галочку напротив названия устройства и в этом случае выбираются все камеры, подключенные к данному регистратору, либо раскрываем список, нажав на значок «+» и выбираем только нужные камеры, с которых Вы хотите просмотреть видеозапись. Выбираем нужный нам интервал времени и нажимаем кнопку «Search».

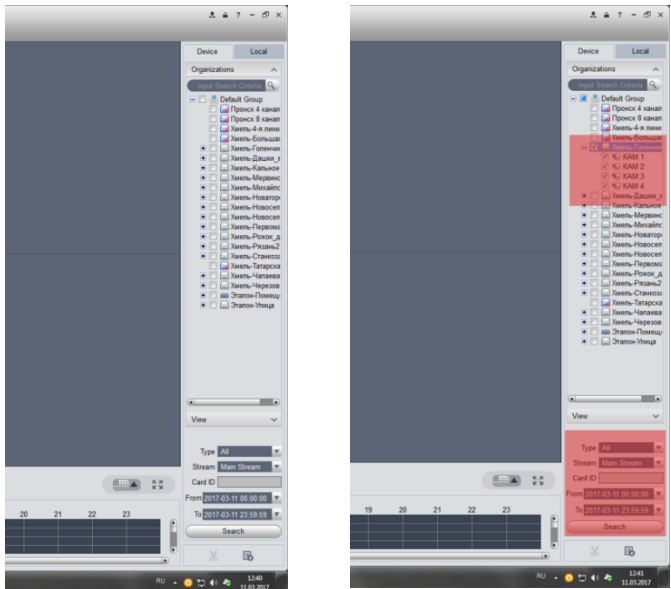

*Рис.5.8. Окно выбора устройств и интервала поиска архива.*

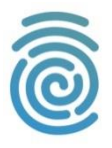

В открывшемся окне Вы увидите окна воспроизведения, кнопки управления проигрывателем и временные линии, обозначенные зеленым цветом. Здесь так же, как и в мобильной версии программы, Вы можете перемещаться по записи путем клика по временным дорожкам. Стоит отметить, что для каждой камеры открывается своя временная дорожка. Если вы хотите воспроизвести все записи – кликайте поочередно по каждой зеленой полоске и нажимайте кнопку «Play». Примечание: если вы хотите, чтобы все записи воспроизводились синхронно – в панели управления проигрывателем есть кнопка «sync» (на *рис.5.9* выделено красным кругом).

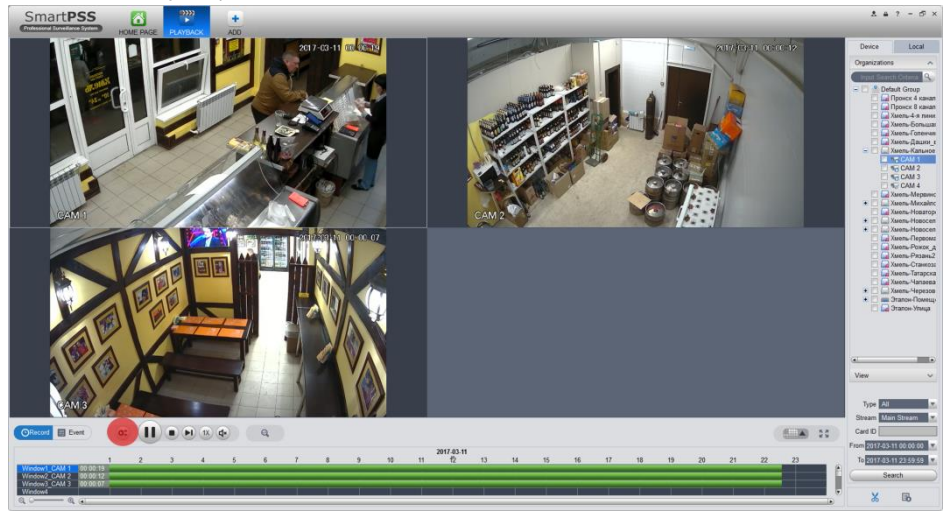

### *Рис.5.9. Окно просмотра архивных записей.*

Для того, чтобы скачать на компьютер фрагмент записи, необходимо выполнить следующие действия:

- 1. Щелкнуть левой кнопкой мыши на временной (зеленой) полосе на то место, с которого начинается интересующий Вас фрагмент записи (на *Рис.5.10* место выделено красным прямоугольником);
- 2. Далее щелкнуть по кнопке с изображением ножниц (на *Рис. 5.10* выделено красным кругом);
- 3. Щелкнуть левой кнопкой мыши на временной (зеленой полосе) на то место, где нужно закончить запись, после чего откроется диалоговое окно с настройками экспорта записи.

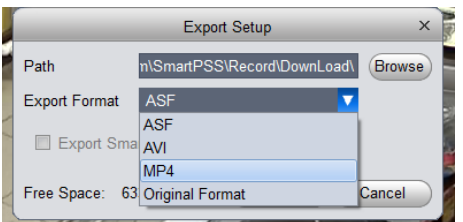

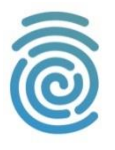

В этом окне в строке Path, нажав на кнопку "Browse" необходимо выбрать путь сохранения файла на компьютер. В строке Export Format необходимо выбрать расширение экспортируемого файла (советуем выбрать AVI или MP4, так как эти файлы воспроизводятся в большинстве мультимедиа-проигрывателях).